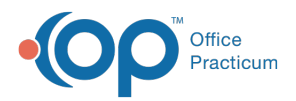

 $\mathcal{E}$ 

Important Content Update Message

We are currently updating the OP Help Center content for OP 20. We appreciate your patience as we continue to make these updates. To locate the version of your software, navigate to: **Help tab > About**.

## How do I search for a staff member with scheduled appointments in OP Mobile?

Last Modified on 07/31/2020 3:16 pm EDT

## The content in this article is relevant to the New OP Mobile.

Follow the steps below to view other schedules available on OP Mobile.

- 1. Click **Schedule** in the Left Navigation Panel.
- 2. Click the drop-down menu under the Schedule heading.
- 3. Select the staff member who's schedule you would like to view.

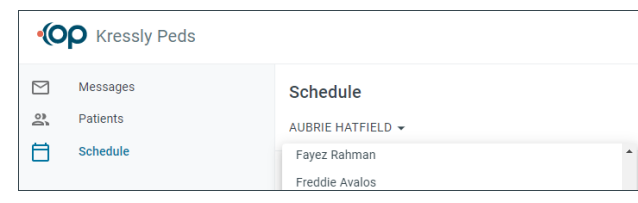

푸 **Note**: You can enter the first initial of the staff member's name to filter the list. This functionality will be updated in the near future.

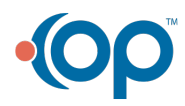